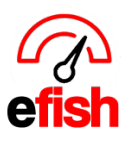

# **Location Settings**

This page allows you to manage each individual location including General Settings, Payments, Categories, Budgets, Items, Inventory, Labor, Paid Outs, Discounts, Custom Tracking, Cash Banks, and Closed Days, Tips, and Shifts.

## **Navigate to [Administration> Location Settings]**

• Select the Location from the **[Location Drop-Down]** and click **[Go]**

Location: Wired Wine Bar Central v Go

**General Tab:** If you have other locations in efish use them as a benchmark. Enter the General information for this location, including the Name, Address, Time Zone, Fax Number, AP Import Email (the email that will be used for any vendor/supplier to send invoices directly into efish. i.e. LocationName@CompanyefishURL.efish.biz), Brand & District (Important for Executive-Live to function properly. If the new location needs a different brand or district go to **[administration, district / brand management]**) Class/Department, Operating Account, Over/Short Account, Cash Clearing Account, Tax Account, Tax Vendor Split for each vendor, Min Wage Hourly, and Min Wage Tipped. Don't forget to click **[Submit Changes]** when finished.

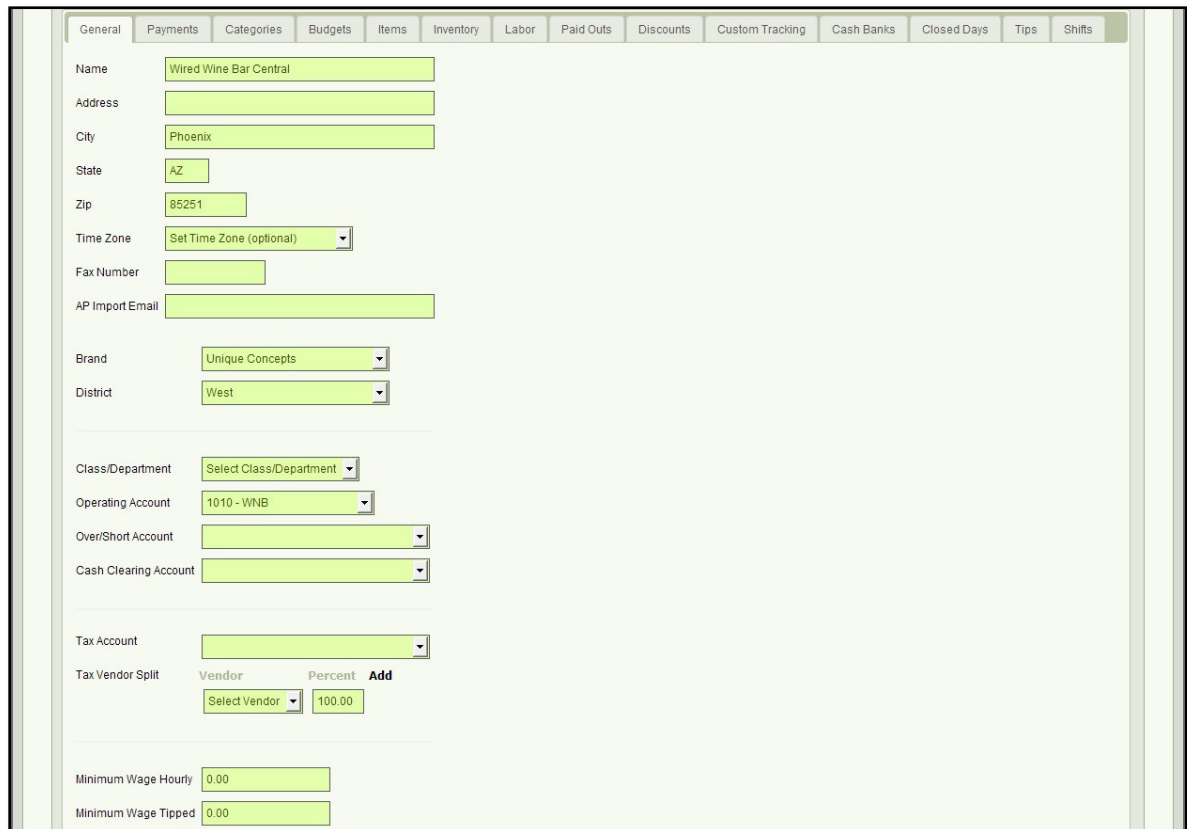

*Location Settings (v.1) 4/2019*

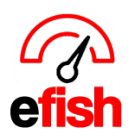

**Payments Tab:** Each Payment Type must be matched to its designated account & needs to be reviewed with Accounting, Cash items need to be marked as cash and gift cards need to be checked as well. Select your Daily GL Export Options at the bottom, once you are finished make sure to click on **[Submit Changes]**

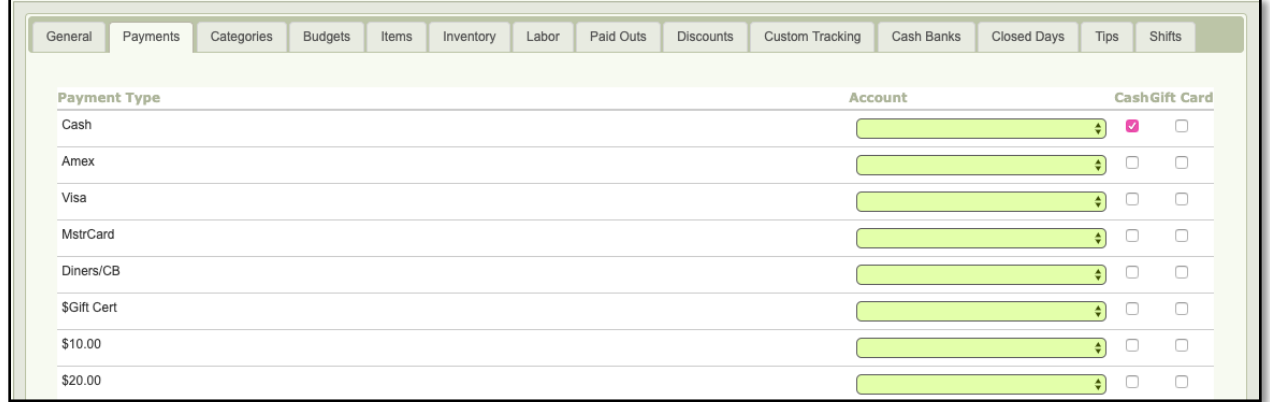

**Categories Tab:** On the far-left side of the page are all the sales and discount categories in the POS system, it is important that each is assigned to how accounting is going to handle it. The sales categories will only need to have the Sales Account mapped and the Discounts/Comps categories will only need the Promo/Comp Account mapped. Disregard the "Alcohol" check box and only check off "Show in Recipes" if it would require a recipe (do not check this off for discount categories).

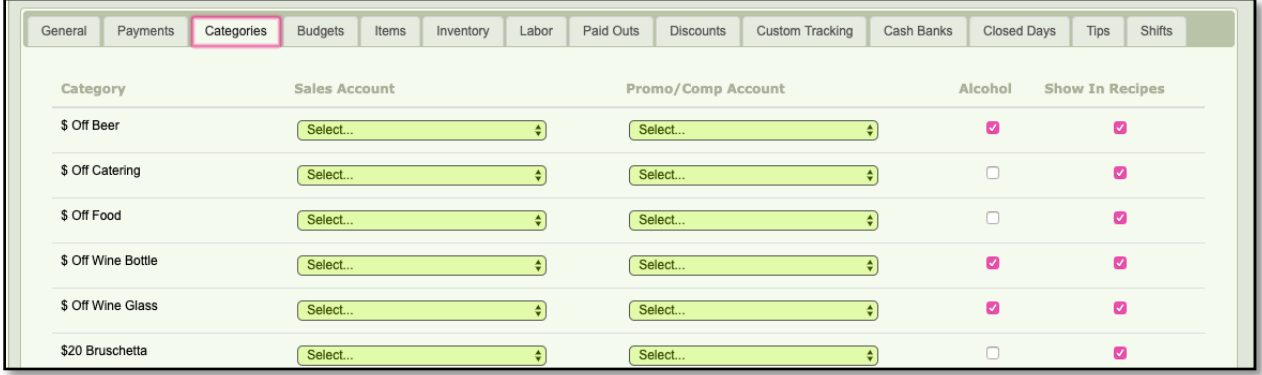

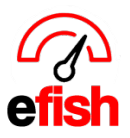

**Budget Tab:** The budgets tab helps you create an overall budget for the period.

#### **Select your fiscal year/period from the [Select Period Drop-Downs]**

• If you already have a Budget set for a previous period that you wish to copy over to this one, select the original period from the **[Select Period Drop-Downs]** and then click the **[Copy This Budget to Another Period(s)]**

**Set your Sales Forecast:** From the **[Budget Type Drop-Down]** choose from one of several default formulas designed for budgeting sales - Flat Amount, Percent of last Periods Sales, Percent of LY Sales or Account Based. (% of LY Sales is the most commonly used followed by Flat Amount)

**Enter your Budget Value & the estimated percentage per week:** Enter the Budget Value for the period and then in the respective boxes for each week enter the % of the total sales per week.

**\*\*Best practice recommends grabbing and existing P&L, set a budget for each account like your current P&L.**

**Note: you may not have a budget for every line item which is ok\*\***

**Setting Budgets for Sales Categories:** % of budgeted sales is most common

**Setting COGS (cost of goods/services) Budgets**: most commonly used is % of another account budget. For instance, will allow food sales against food expenses only.

**Setting Budget for all other expenses:** most common are flat amount or % of budgeted sales.

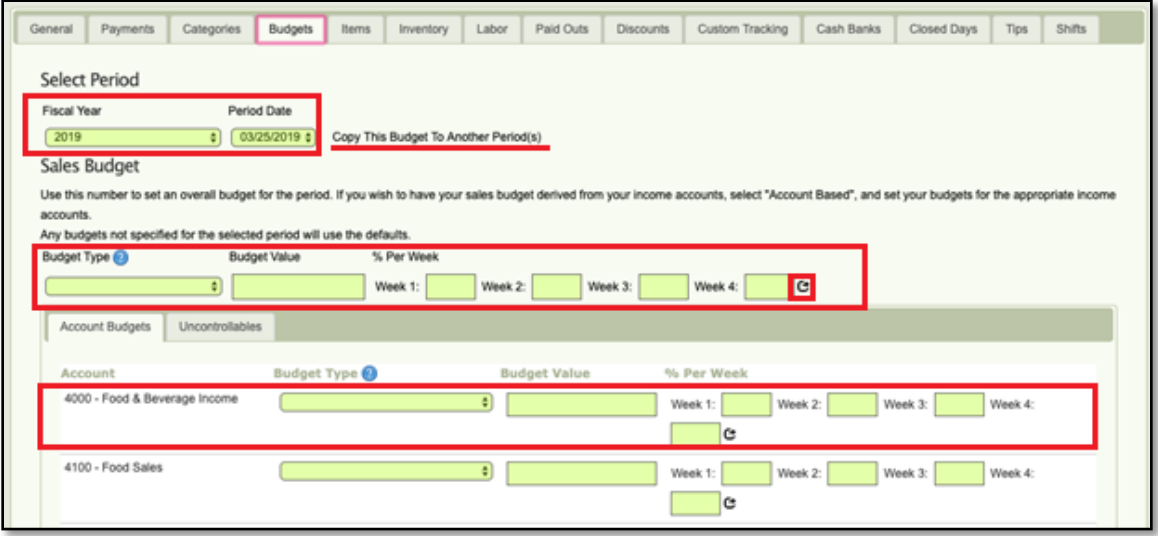

*Location Settings (v.1) 4/2019*

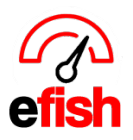

**www.pointblanksoftware.com**

**Items Tab:** within each category are organized first by character (i.e. @,\$,%,^,&,\*), then numerically and then alphabetically. (Tip: the best way to find a specific item is to hit **{Ctrl + F}** on your keyboard and enter the name of the item you are looking for.)

## **\*\*\*Note: Do not check off the [CC box] on any item\*\*\***

**To track and item:** simply click on the box next to **[Track]** a check mark should appear indicating that item is now set to be tracked.

**To stop tracking and Item:** simply uncheck the box next to **[Track]**.

### **\*\*Do not forget to hit [Submit Changes] at the end to ensure your changes have been successfully saved. \*\***

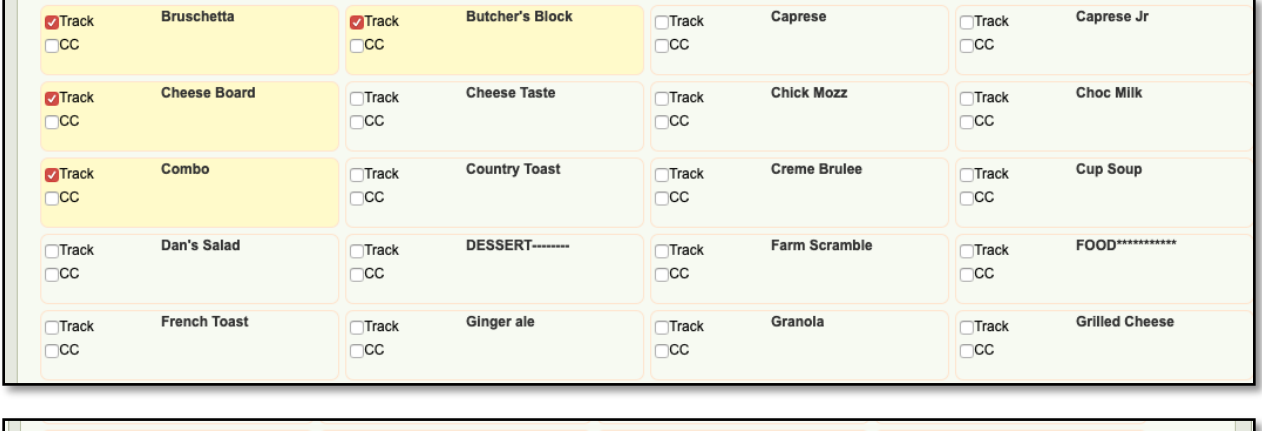

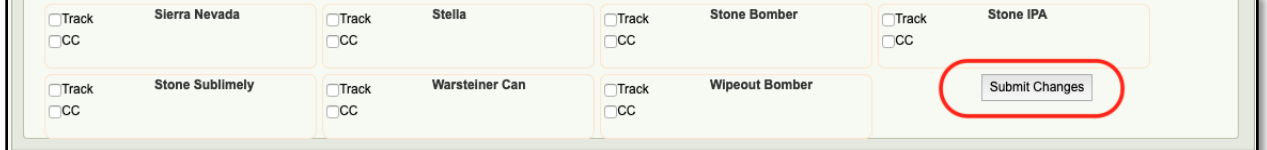

**Inventory Tab:** Manage your inventory groups from this tab. You can Add a new group by entering a Group Name, Measurement Size, Measurement Unit. And click on **[Add]**

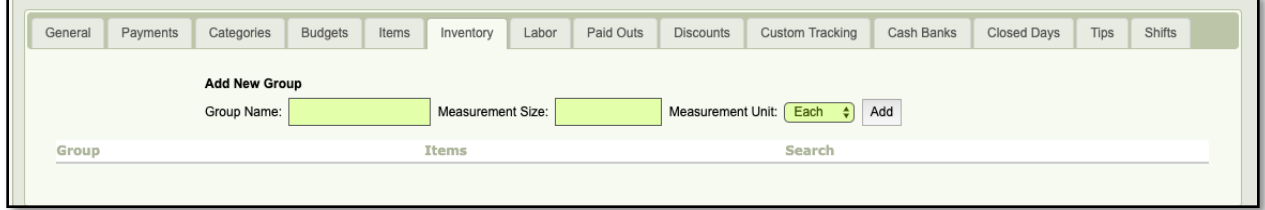

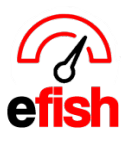

Labor Tab: Set the total salaried manager amount (several ways to calculate. The simplest is total annual salary /365 = Daily amount. Enter that daily amount for each day.) Set Management Flat Hours: if entered here they will calculate into the SPMH (Sales per Man Hour) Enter the daily labor budget (including managers salary) as either a % or Flat Dollar (click on the respective option to the left of the labor budget column.

Enter the targeted daily SPMH Target Goal.

**Account Mapping:** The jobs listed on the left are from the POS, set the corresponding account from the **[Account Drop-Down].** This is used in the P&L in efish.

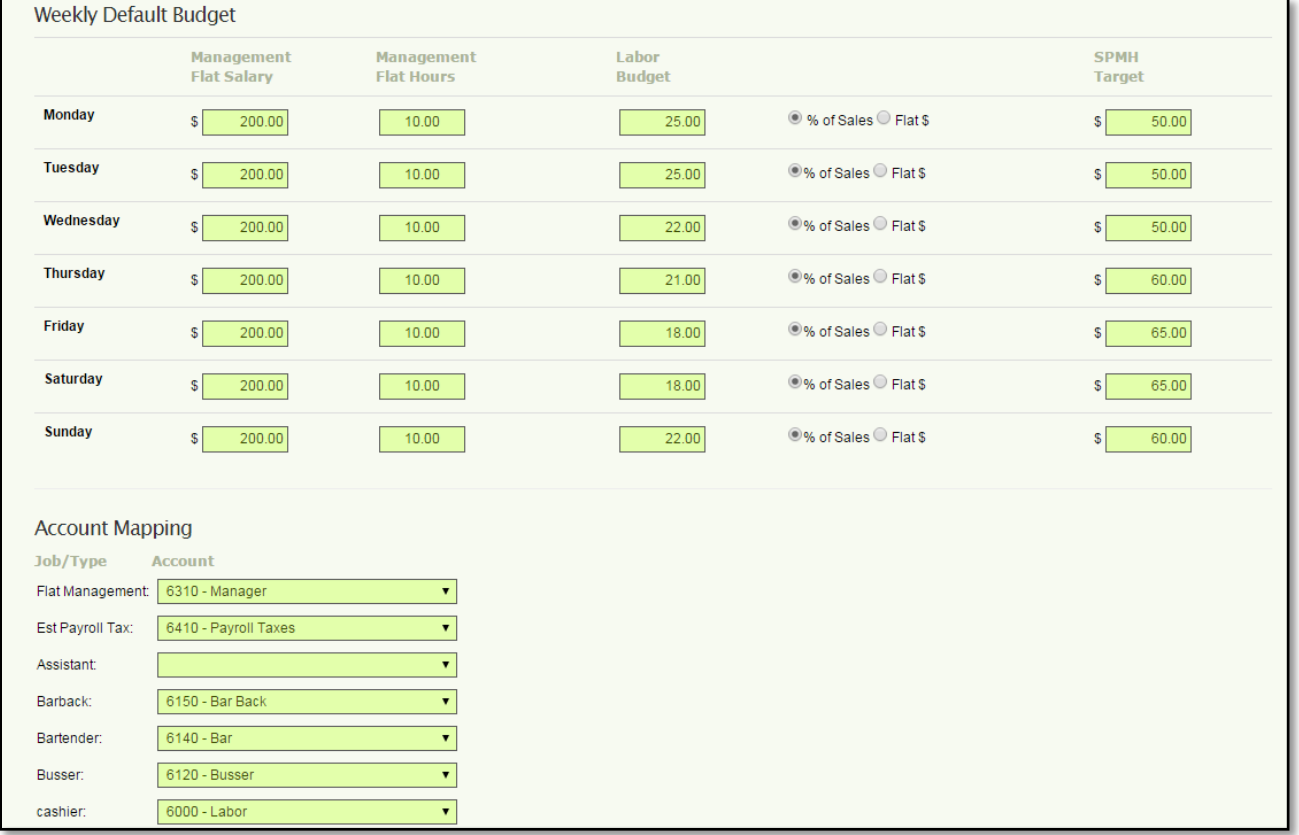

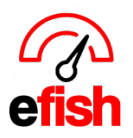

**Paid Outs Tab**: the items listed on the left are based on the POS, select the corresponding accounting code for Paid In/Pay Outs from the **[Account Drop-Down].** The will be included on the Daily GL Push. Check off the **[Exclude on Journal Checkbox]** if you wish to exclude them from the Daily/Weekly Journal. Don't forget to click **[Submit Changes]**

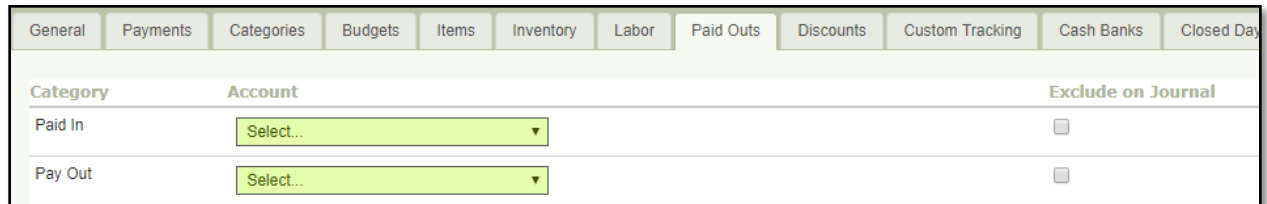

**Discounts Tab:** Under Construction.

**Custom Tracking Tab**: Set up the Managers Log Topics here. The **Green [Plus sign]** in the upper right adds topics. Enter the name of each topic under **[Item Label]**.

**\*\*\*Note: the order is alphabetical so you can enter a number infront of each topic so they appear in the order you wish.\*\*\***

Choose Long or Short Text: (short has restricted character count). make sure **[Active]** is checked. Check the Daily/Weekly Journal **[Checkboxes]** if you want it to be included in the email. Click **[Submit Changes]** when done.

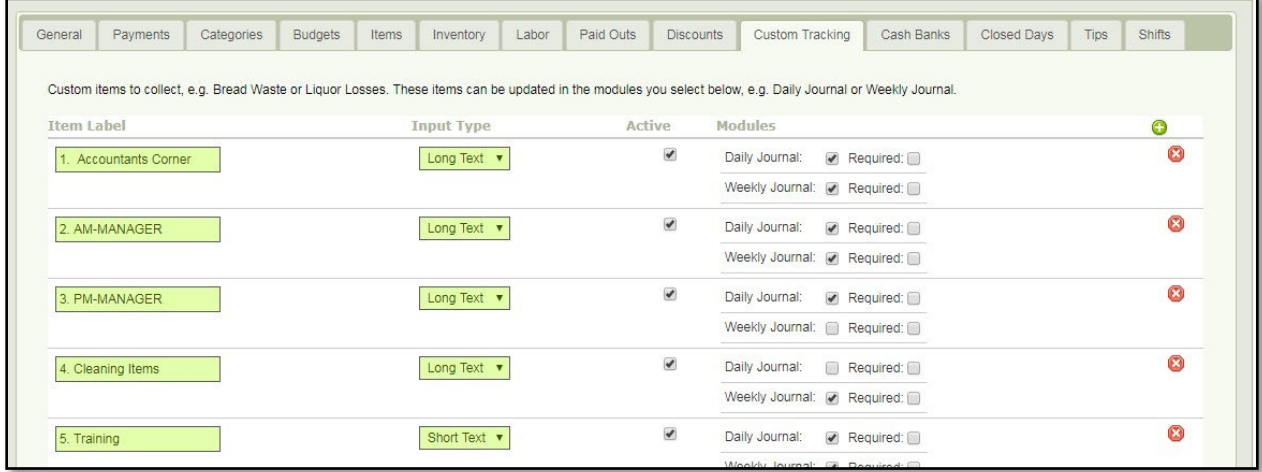

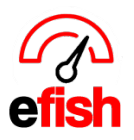

**www.pointblanksoftware.com**

**Cash Banks:** efish provides flexible ways for daily cash reconciliation, you may set cash banks for register drawers, petty cash, safe amounts, or any combination. Add a Cash Bank with the **Green [+ Icon].** Enter the Description (name), Base Amount (enter the amount of the cash bank), Threshold amount (for an automated warning when the cash bank needs refilling), Asset Account the cash bank is tied to, and Operating Account the cash bank is tied to. Delete a Cash Bank with the **red [X Icon].** 

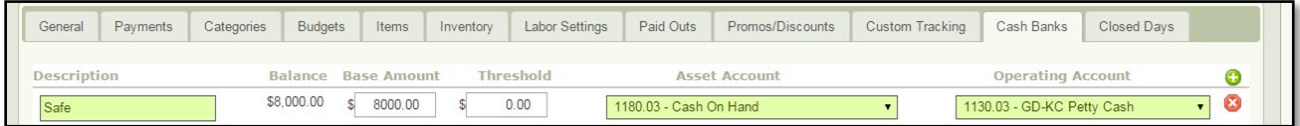

**Closed Days:** Set known days the location is closed (Christmas, Thanksgiving, etc.) by clicking on the Black **[Add Date]** text toward the bottom left.

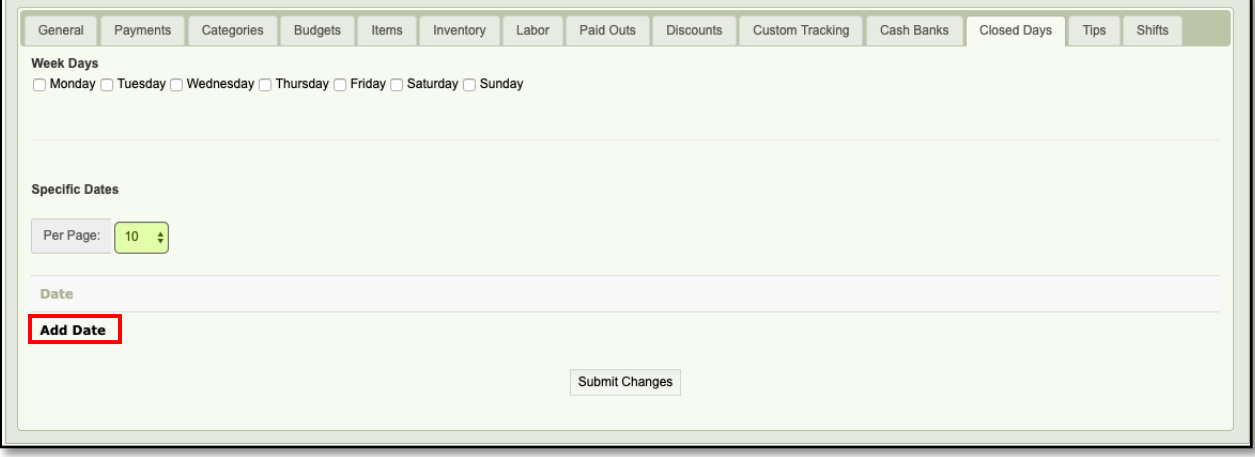

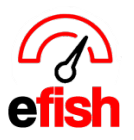

**Tips Tab:** Setup the different tip/gratuity types you'd like to map. If you are withholding any tip amounts to be paid during payroll, enter those percentages here. Due to inconsistencies throughout POS systems, efish will not attempt to determine tip withholdings from POS data. Only the declared cash tips/gratuities, and tip/gratuity amounts tied to credit card payments will be imported. Then, using the values entered below, they will be separated into paid and withheld categories.

- The GL accounts are required if you plan on including tip values on the Daily GL accounting push.
- Cash Bank entries are not required, but highly recommended. This will indicate which cash banks you have paid tips out of and will affect the cash reconciliation section on Daily GM Entries as well as Daily GL push.

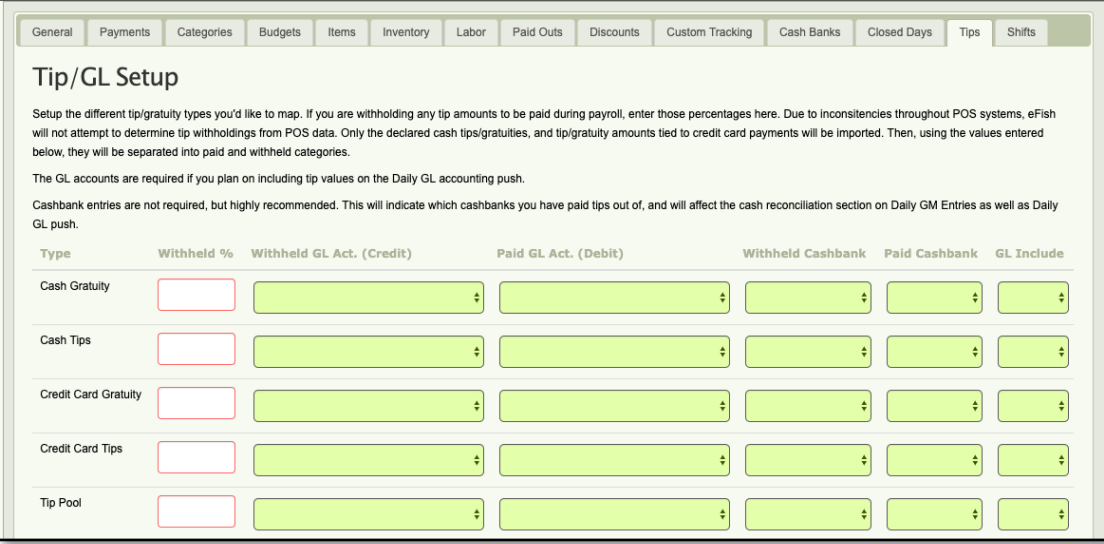

**Shifts Tab**: \*\*Do not make any changes unless recommended by Point Blank Software or your efish retailer. \*\* Manage/Add Shifts here. To add a shift, click on the **blue [+ Icon].** To delete a shift, click on the **red [- Icon].**

• **Note:** If your POS allows shift creation and editing, it is highly recommended you update the POS to match the changes you are making here. Otherwise, the times will be overwritten next time data is imported.

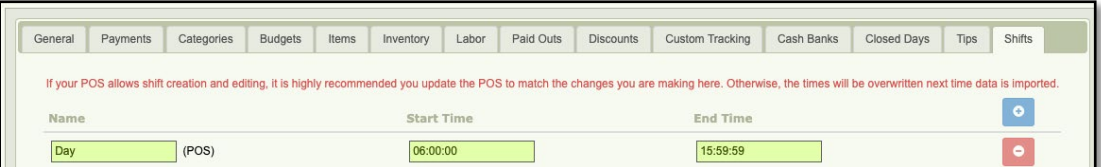